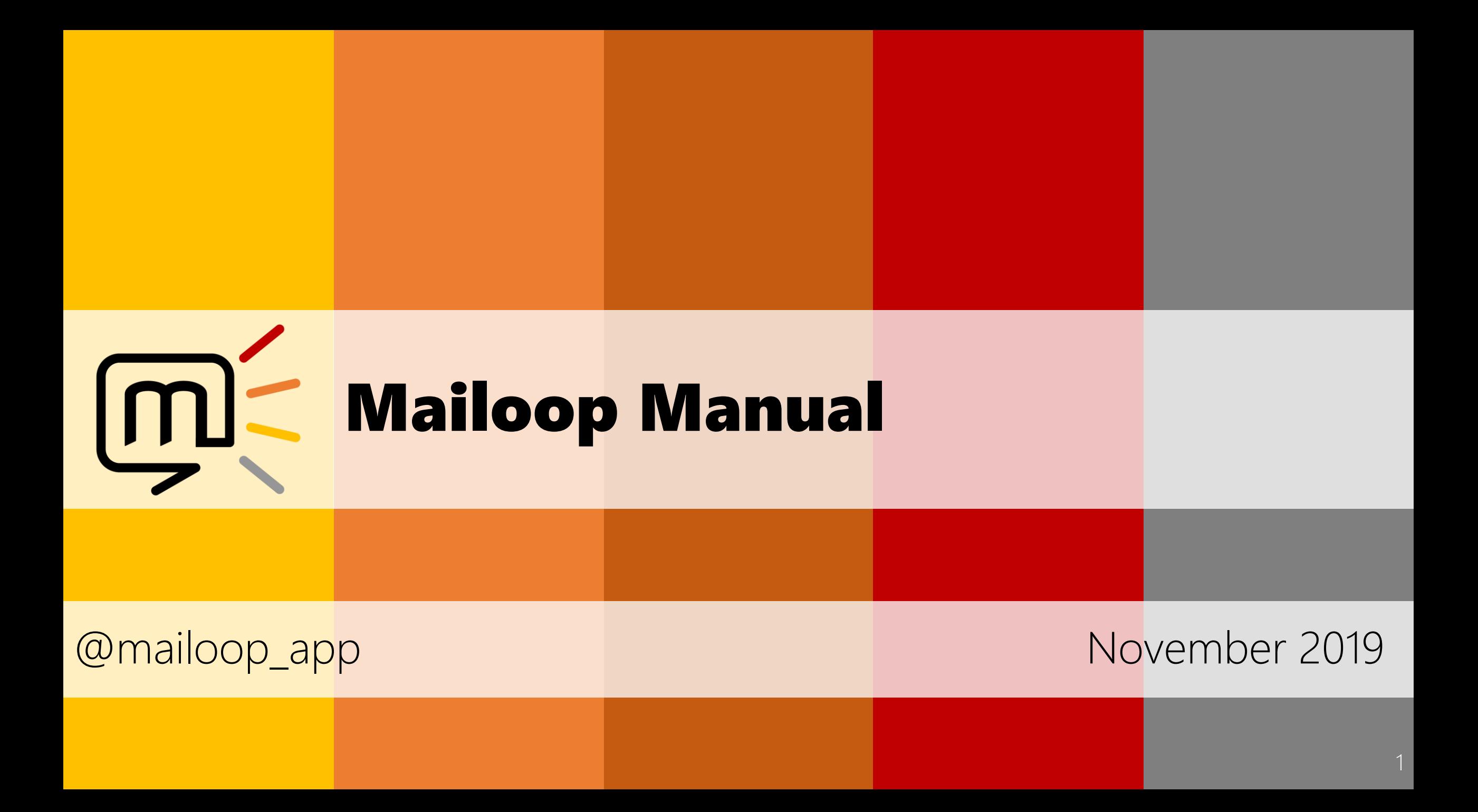

# Mailoop Feedback

# What is Mailoop Feedback for?

- Mailoop feedback is an « add-in », integrated to Outlook
- Express your feedback about an email or meeting in complete confidentiality
- Once a month Mailoop gives you access anonymously to agglomerated data
- This feature is useful when Mailoop is deployed within a team or a company.

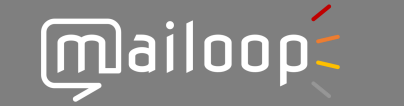

3

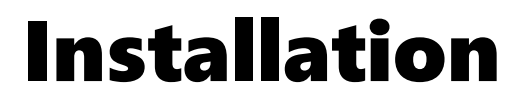

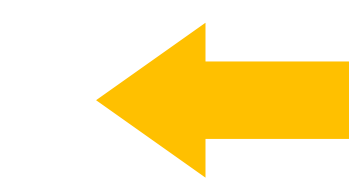

#### **• Manually**

▪ Go on mailoop.com to be guided or on the Office store (« complements »)

#### **E** Automatically

**• For a centrally deployed project, no manipulation is needed for the user. It** only needs to be part of the Mailoop deployment group. To add or remove a user, contact the IT team.

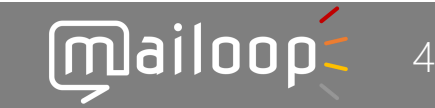

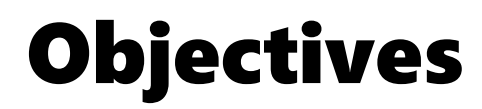

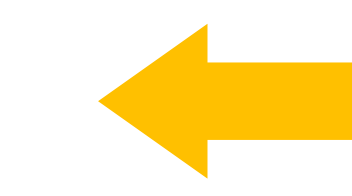

#### **Express your feedback.s about:**

- **The emails you receive (except yours)**
- The meeting with at least 2 pers. (when meetings have started)

### **The feedbacks have been chosen by the project team under** Mailoop vigilance:

- They express a feeling, a perception and not a judgment
- **They are simple to understand**
- They are specific to match targeted actions to set up individually and collectively

#### One click is enough to make a feedback; another click to cancel it

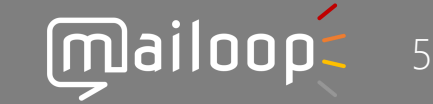

#### Open Mailoop on a Email (Outlook software)

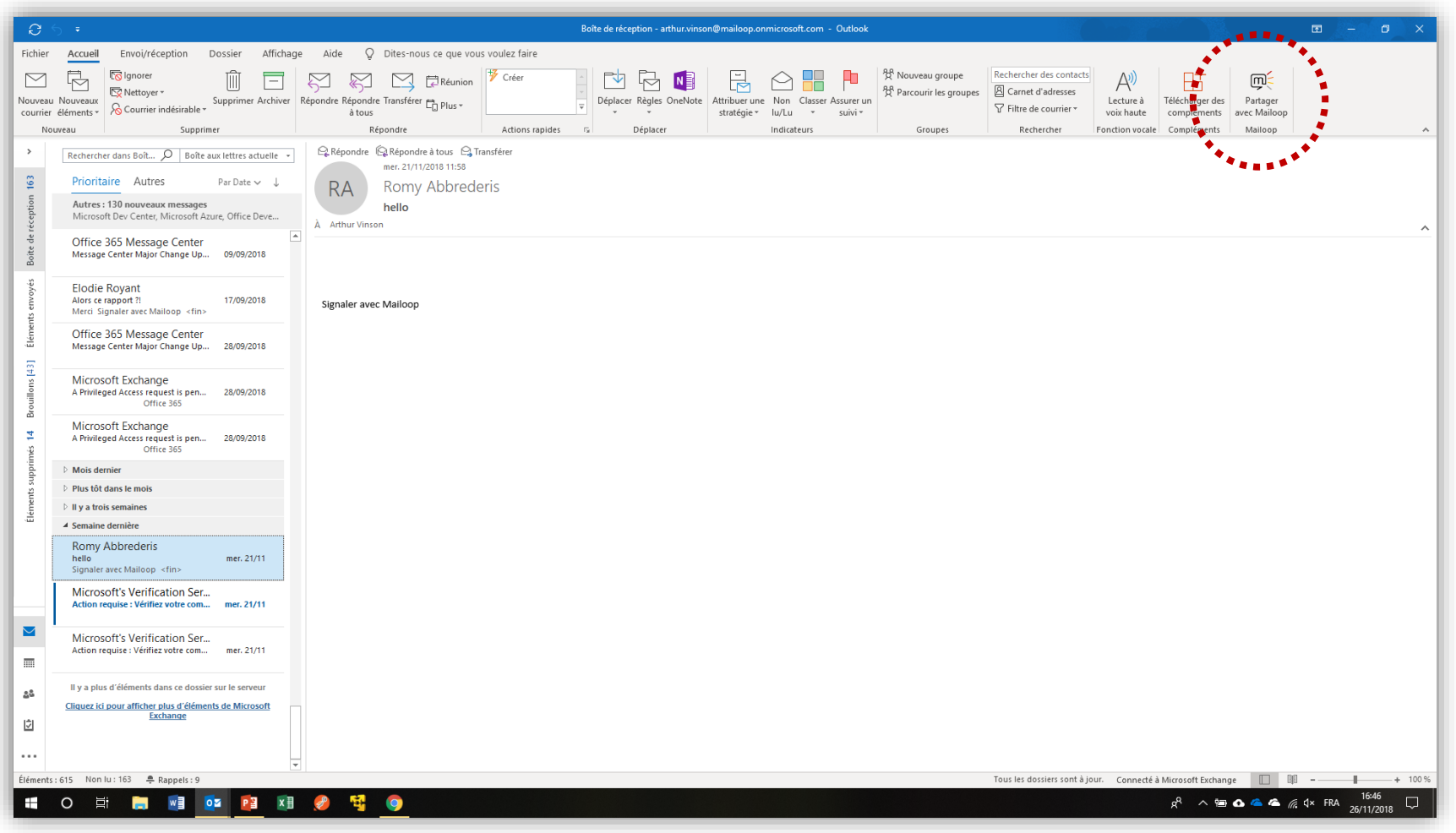

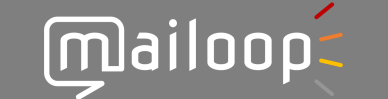

6

#### Open Mailoop on an email (on the Web- Outlook.com)

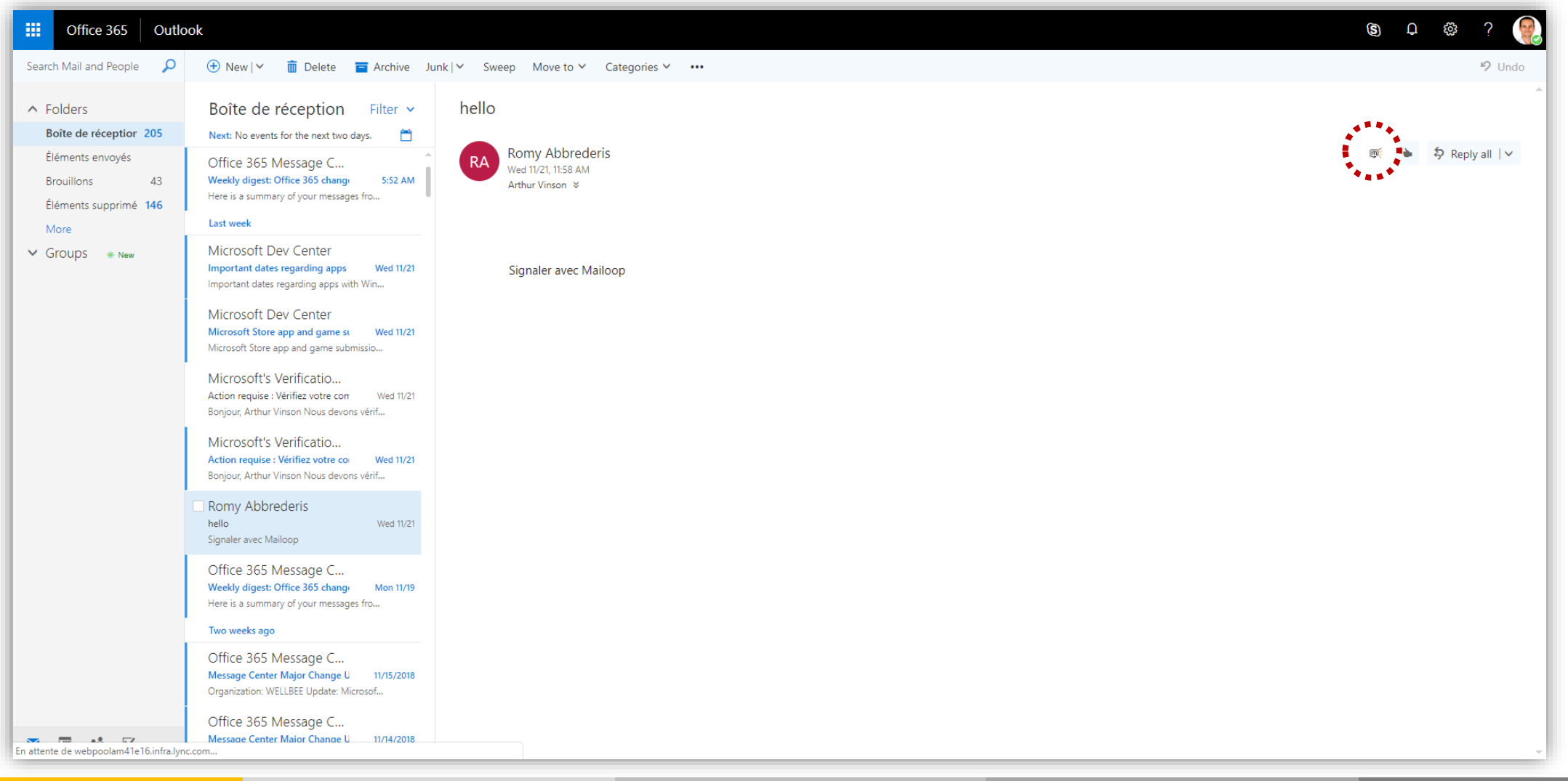

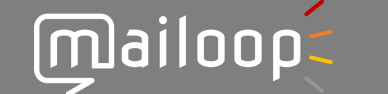

#### Open Mailoop on an email (on Outlook app)

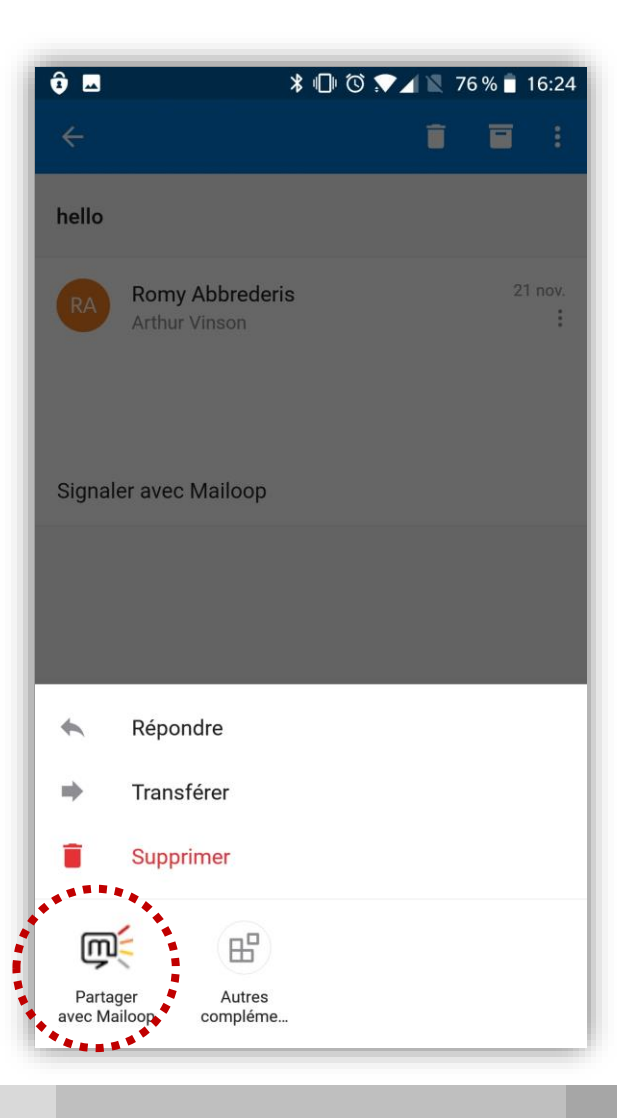

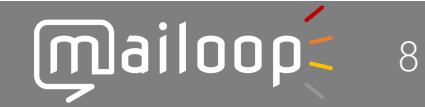

#### Open Mailoop on a meeting (Outlook software)

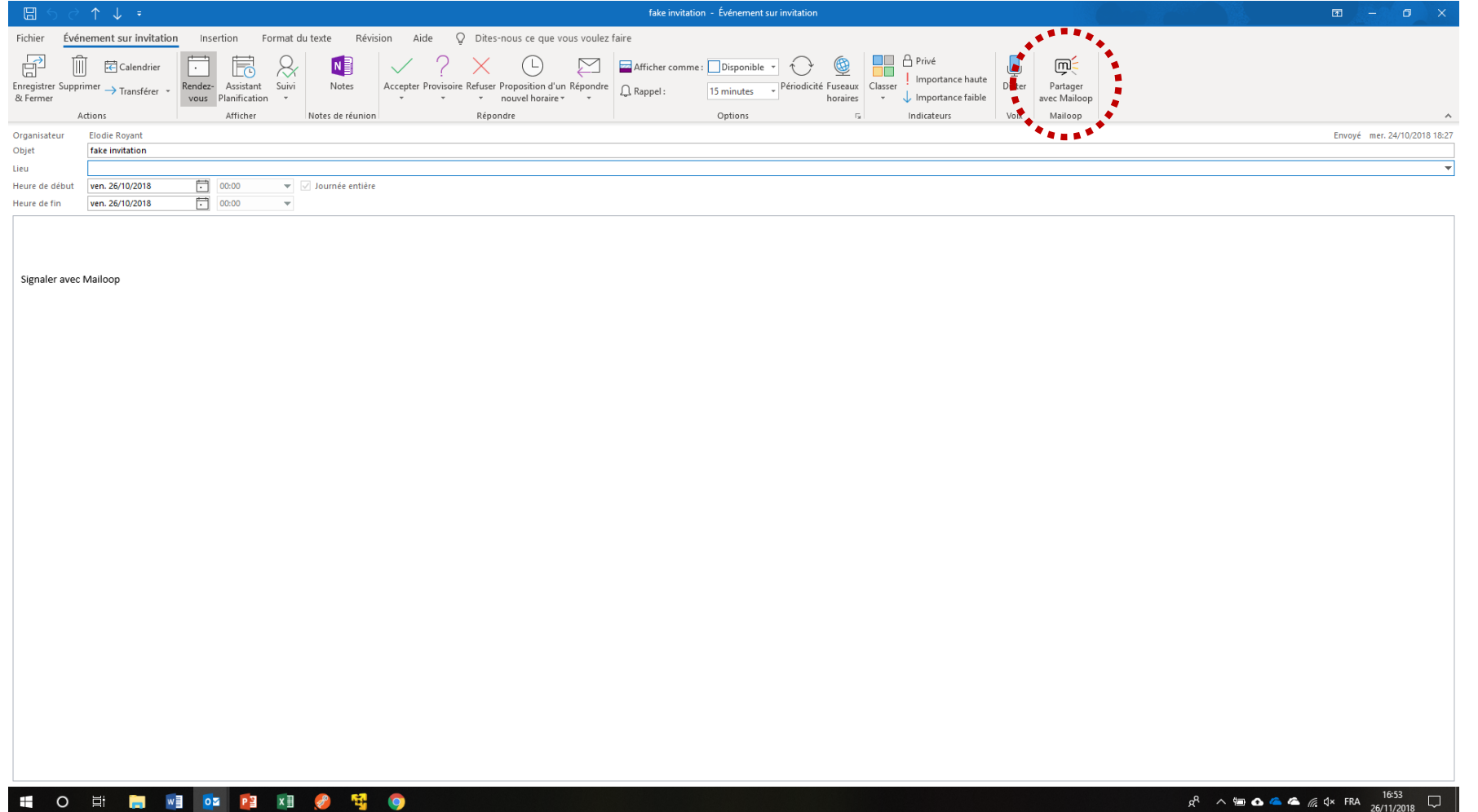

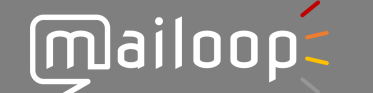

9

#### Open Mailoop on a meeting (on the Web– Outlook.com)

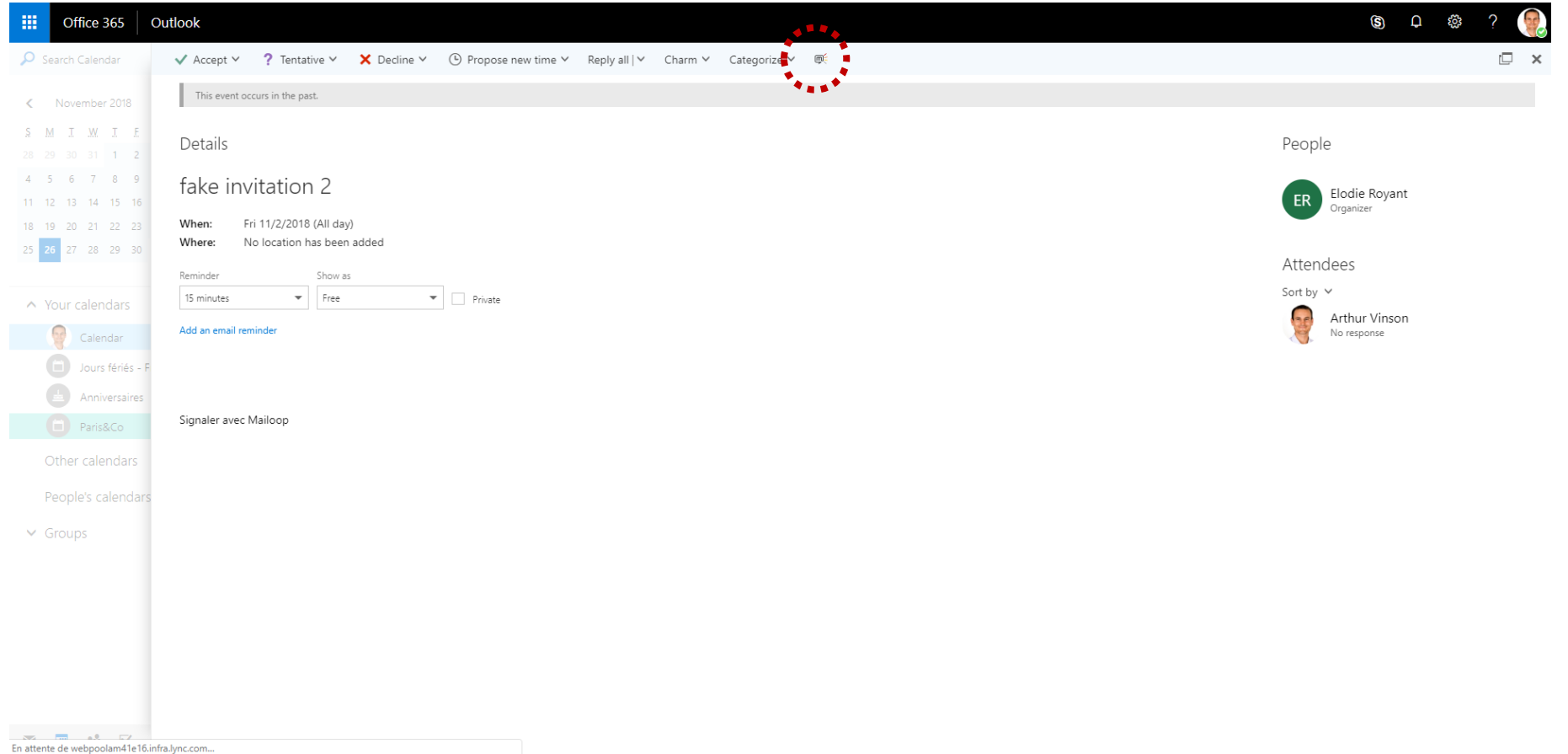

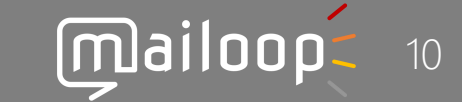

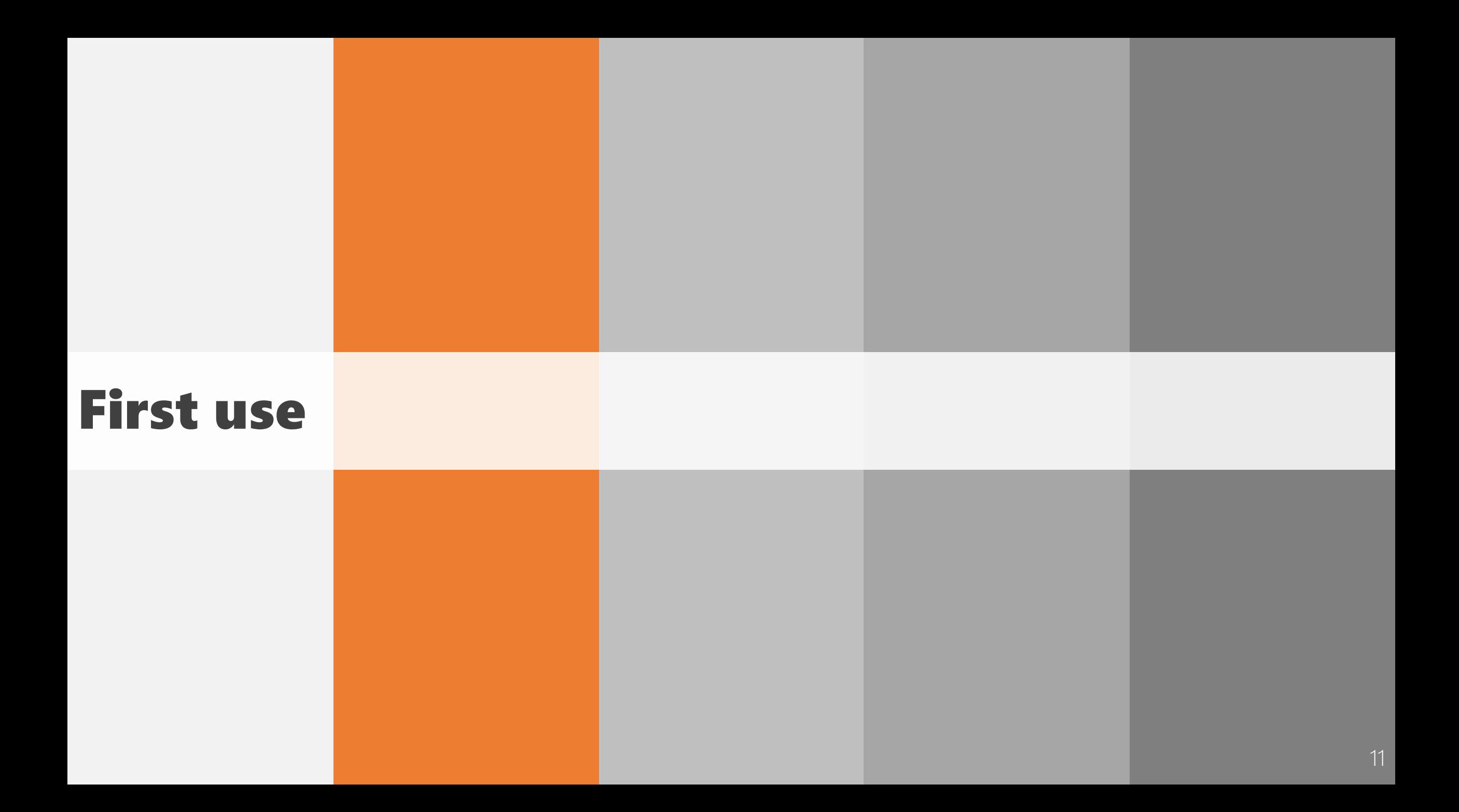

## Onboarding

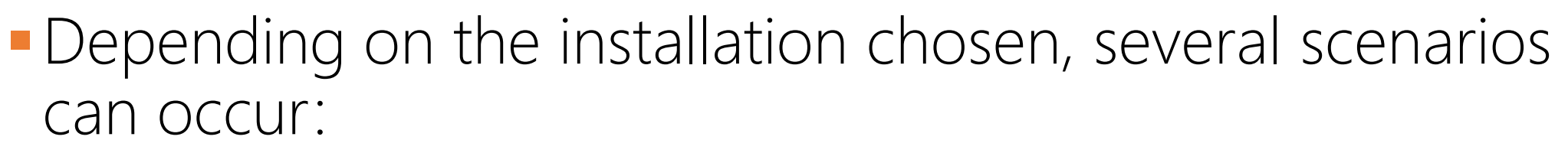

**• Personnal installation via the Office store** 

You have access to all the possible options

- Deployment by IT within your company:
	- 1. IT has identified the features you have access to and limits any additional options (no choice)
	- 2. IT has identified some basic features and lets employees opt for additional options (Smart Deconnexion, Analytics)

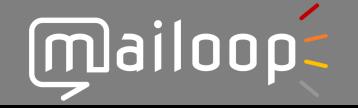

# Set up Mailoop

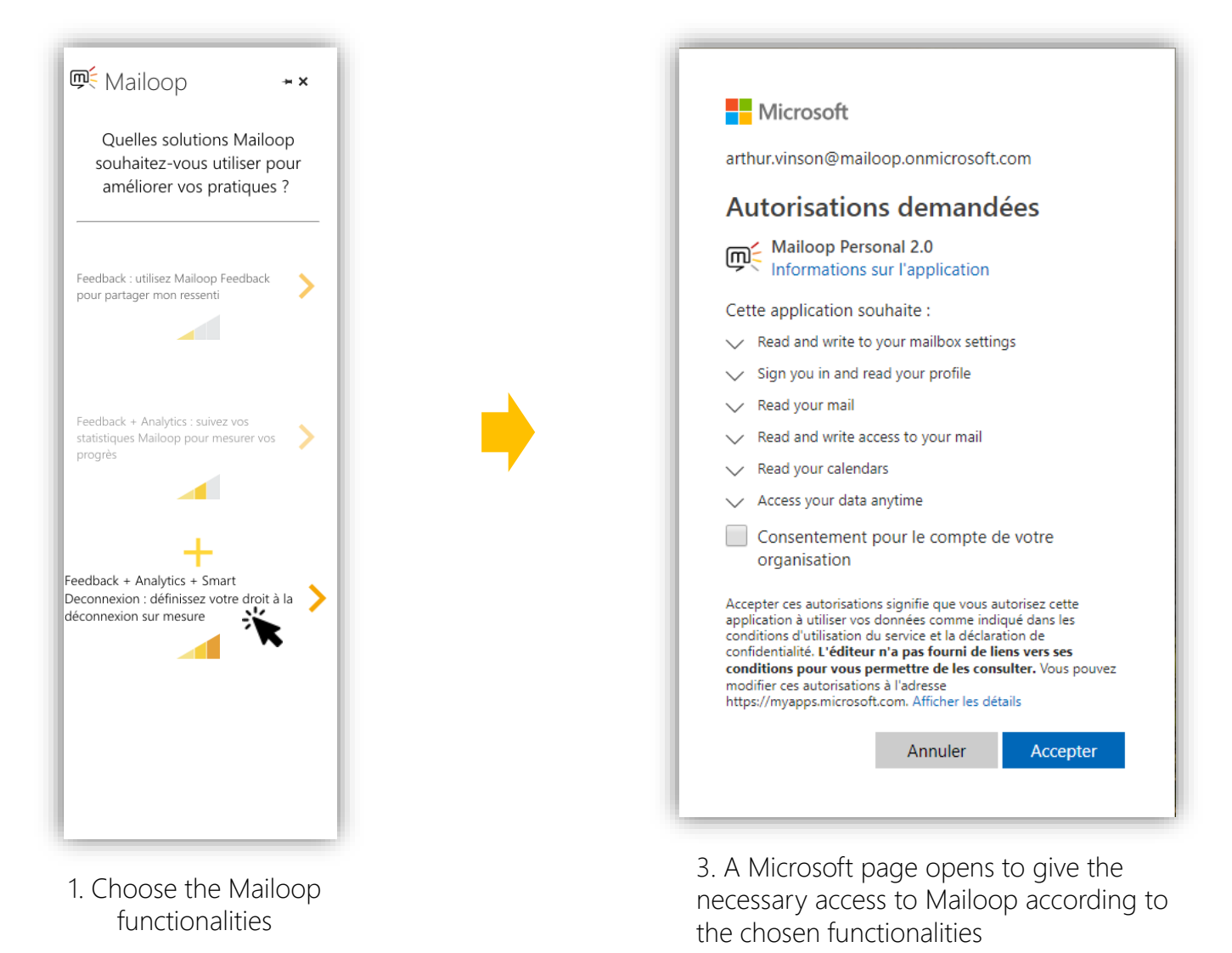

mailoop 13

#### Express a Feedback – Cancel a Feedback

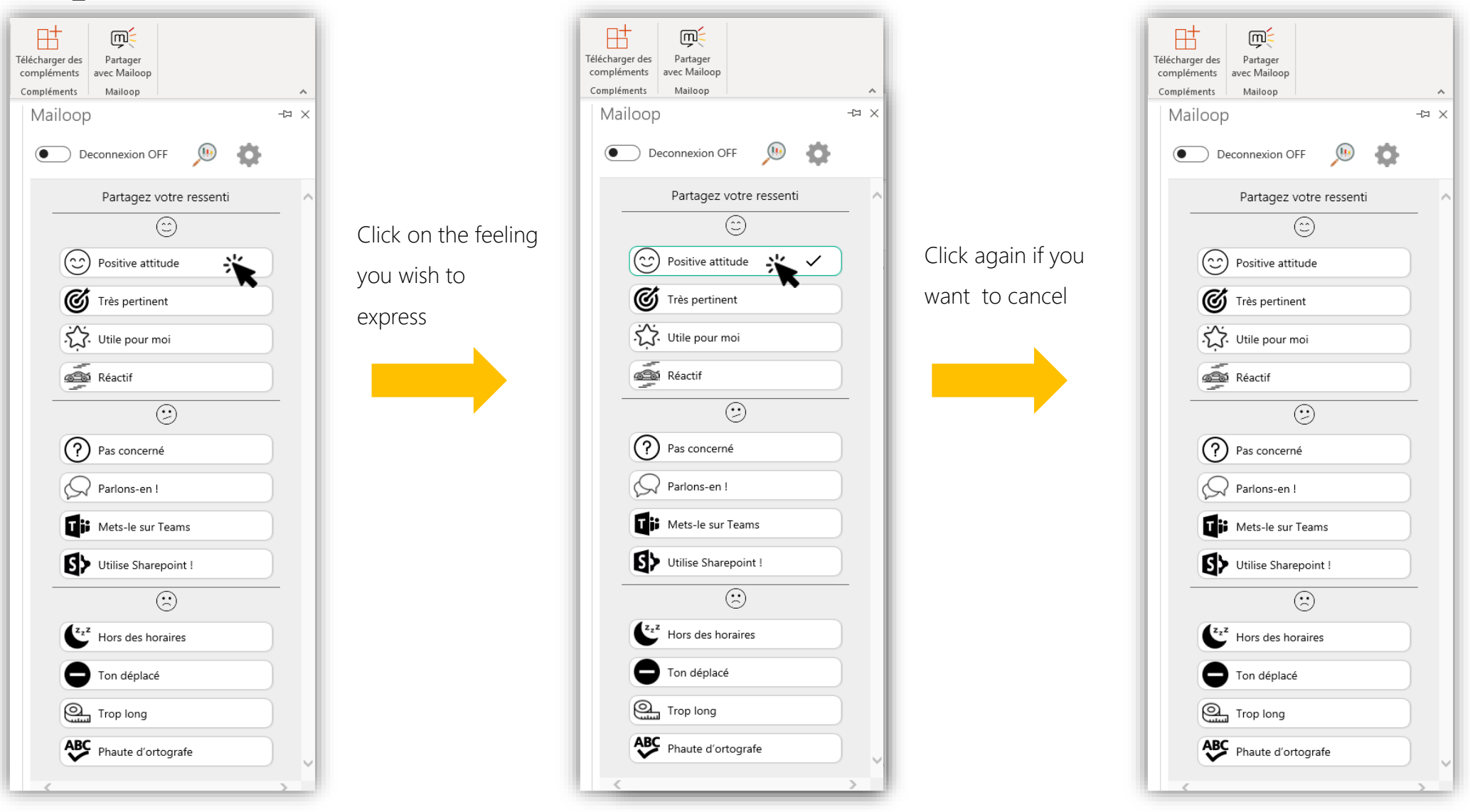

mailoop:  $\leq$  14

### Keep the addin open to often use Mailoop

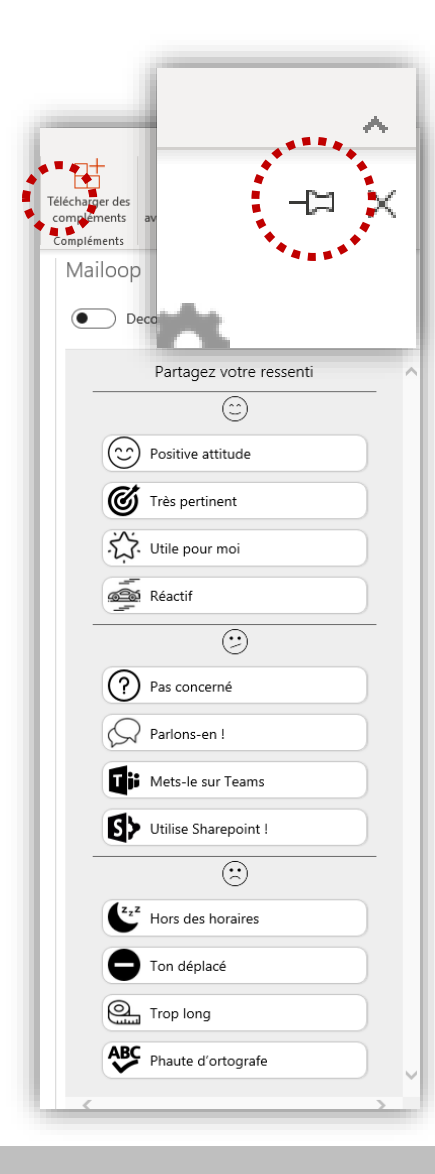

**Pin** the addin so that it stays open and updates by checking your emails.

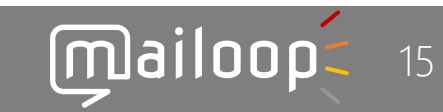

#### Access to your settings

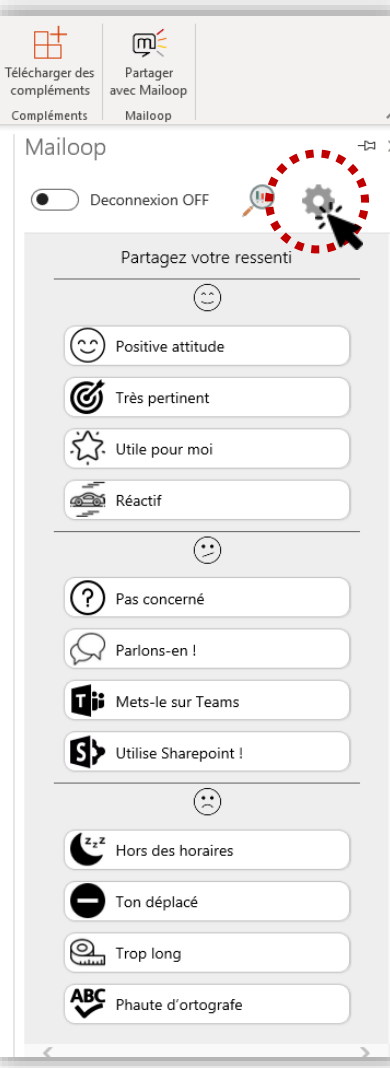

#### Click on the settings: a **secure and** authenticated session automatically opens in a browser

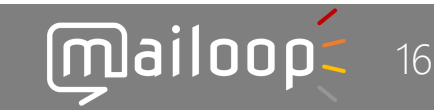

#### Access to your personal dashboard

陆 ம்: Télécharger des Partager compléments avec Mailoop Compléments Mailoop Mailoop  $\overline{\phantom{a}}$   $\overline{\phantom{a}}$   $\times$ ● Deconnexion OFF Partagez votre resse  $\odot$  $\circled{c}$  Positive attitude G Très pertinent Utile pour moi Réactif  $\odot$ (?) Pas concerné Rerlons-en! **Di** Mets-le sur Teams Utilise Sharepoint !  $\odot$  $\epsilon_z$ <sup>z</sup> Hors des horaires Ton déplacé  $\bullet$  $Q_{\text{total}}$  Trop long **ABC** Phaute d'ortografe

#### Click on the "Dashboard" icon: a **secure** and authenticated session

automatically opens in a browser

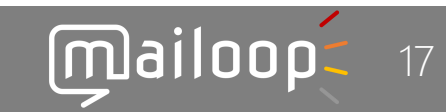

# Enable / Disable Smart Déconnexion (if selected by the company)

- At the first use, you will be able to define your parameters. They can be changed at any time in your settings.
- **When Smart Disconnect is turned on, your emails are marked as read** and no longer generate notifications on your devices on the tracks you have set.
- **E** At the end of a disconnection range (night, weekend, holidays), **the e-mails switch back to unread** for processing.
- **E** At any time, you **can interrupt this cycle** by disabling the Smart Déconnexion

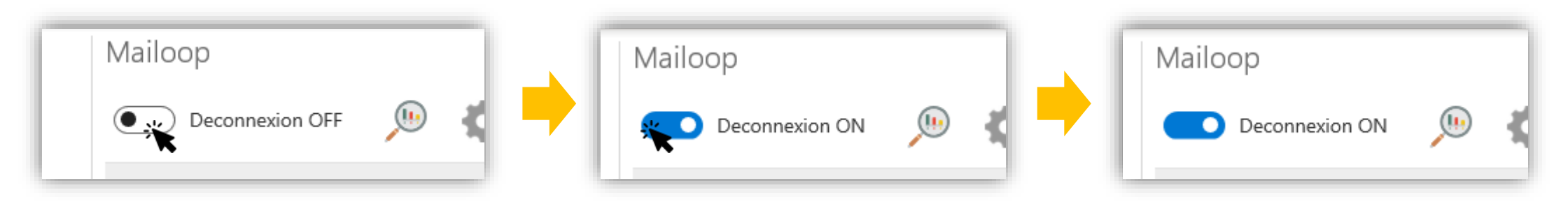

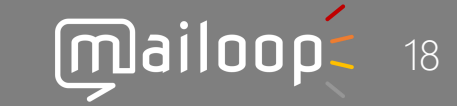

# Mailoop Dashboard

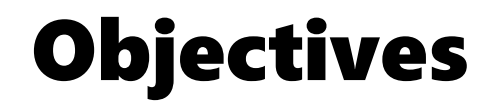

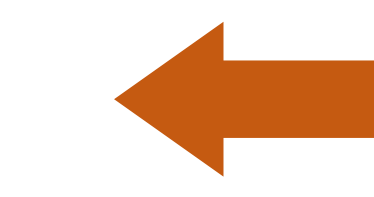

- **The dashboard summarizes** all the analyzes made by Mailoop.
- **. It is personal and confidential** only you can access it.
- **The data are updated weekly** or monthly (according to information system).
- A "Settings" tab allows you to **customize** some features of Mailoop, or to exercise your right of opposition.

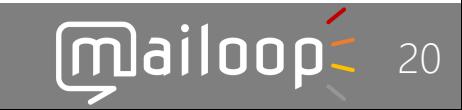

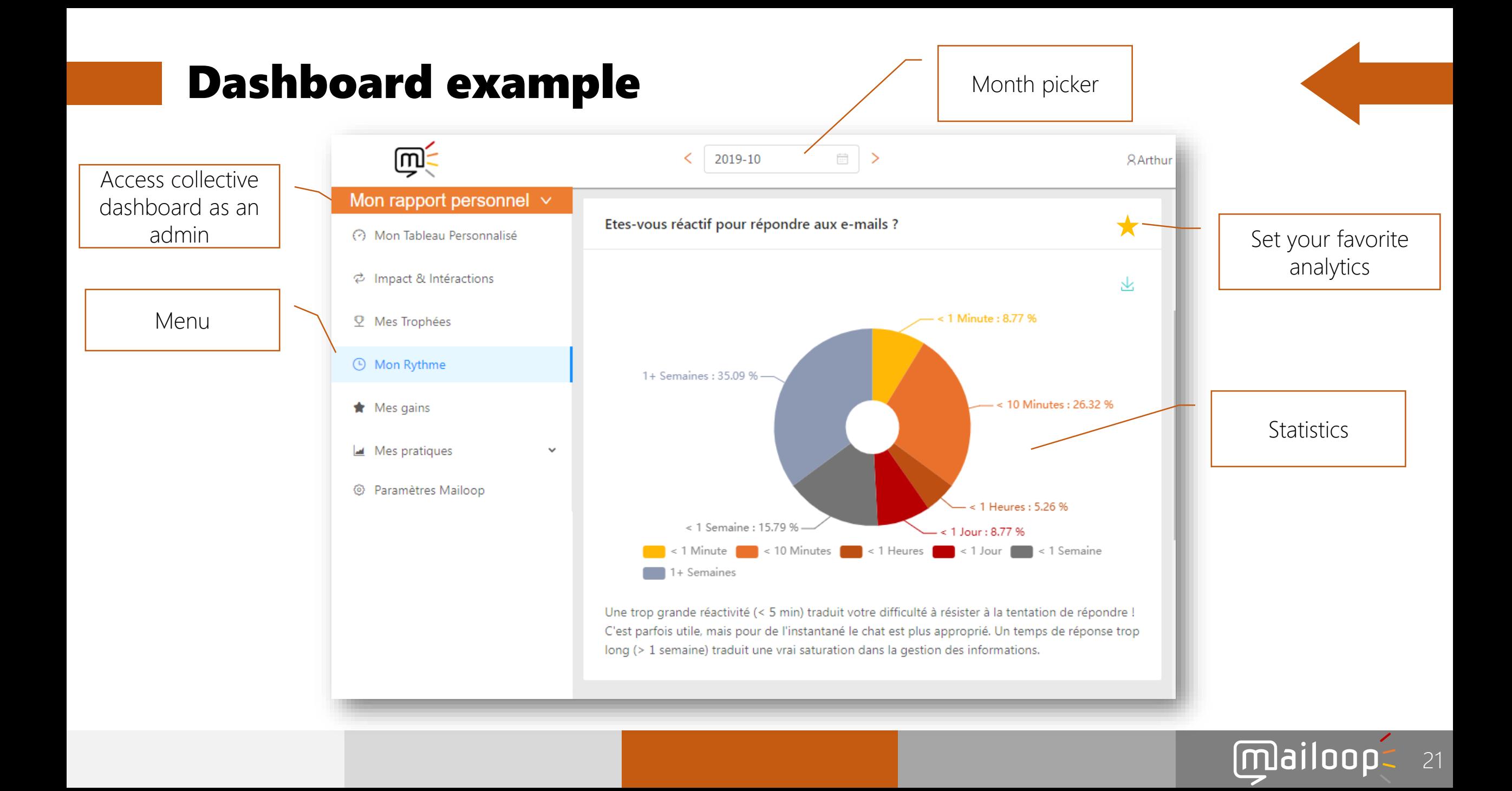

# The Smart Déconnexion

![](_page_22_Picture_0.jpeg)

- La Smart Déconnexion is a smart notification shield: it activates itself automatically (according to your preferences) in the evening, on weekends and during your holidays to **protect you from email notifications**..
- **•** At any time it is possible to **voluntarily consult your emails**: they are simply in your inbox, marked as "read", and with the category "Smart Déconnexion".
- **You can stop the automatic Smart Déconnexion cycle** by setting it to "OFF". About 50% of people prefer to manage solicitations in real time : this is your choice.
- **At the end of the disconnection session, the emails switch to "Not Read"** in order to be processed in the office.

![](_page_22_Picture_5.jpeg)

#### Smart Déconnexion : setting page on your dashboard

![](_page_23_Picture_12.jpeg)

![](_page_23_Picture_2.jpeg)

# mailoop-

#### Mailoop empowers people for better **emails** and **meetings**

support@mailoop.com